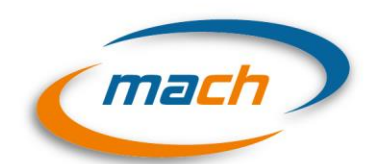

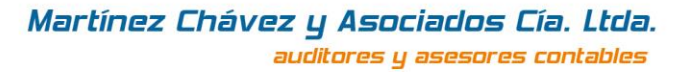

## **GUIA PARA EL LLENADO DEL FORMULARIO 101 AÑO 2019**

Consideramos que nuestra herramienta para el llenado del formulario 101 es sumamente sencillo, sin embargo hemos incluido esta guía que puede ser de utilidad:

En general los casilleros que tienen que ser llenados están marcados de color plomo y están sin color, o en color azul las formulas o información que no puede ser cambiada.

En la pestaña "Datos Generales" se debe incluir información que es importante para determinar el porcentaje de impuesto a la renta, o cruces de información. Al final de esta pestaña hay un resumen de errores que deberían ser revisados antes de realizar su declaración definitiva.

En la pestaña "Balance de comprobación" se debe ingresar el balance de la Compañía a declarar y los casilleros indispensables son: código de cuenta, nombre de la cuenta y el valor, adicionalmente se realiza el mapeo, para establecer en que casillero se declarará cada una de las cuentas, y por tanto se coloca el número del casillero del formulario 101 en el casillero "Código" (columna d). Solo realizando estas simples actividades, todas las cuentas se trasladarán automáticamente al formulario 101.

Esta pestaña cuenta con controles para ver si el balance o los ajustes están cuadrados  $(filas 4, columnas g, h, i, j).$ 

En la columna diferencia se marca con rojo si alguna cuenta no ha sido aún mapeada.

Los casilleros informativos en el formulario 101, constan debajo de cada grupo. Lo que hicimos es trasladarlos a un solo sitio a fin de que no olvidemos llenar ninguno de estos casilleros o sea fácil su revisión.

La pestaña de ajustes es una de las más útiles de la plantilla, ya que permite modificar tanto los valores del balance de comprobación como del formulario 101. Este puede servir por ejemplo cuando en la contabilidad tenemos una sola cuenta para "cuentas por cobrar", no obstante el formulario 101 solicita que esas cuentas sean clasificadas en 4 casilleros. Para esto debemos crear en el balance de comprobación otra cuenta al final del balance ingresado, que puede ser el mismo código con una letra o número al final para diferenciarlas: ejemplo

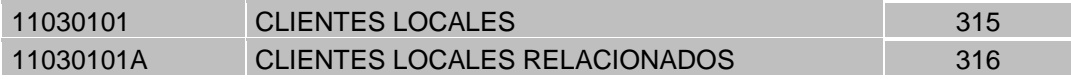

Posteriormente vamos a la pestaña de ajustes y realizamos la reclasificación sugerida, ingresando los códigos de la cuenta y los valores.

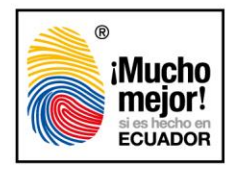

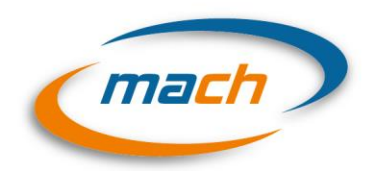

Martínez Chávez y Asociados Cía. Ltda. auditores y asesores contables

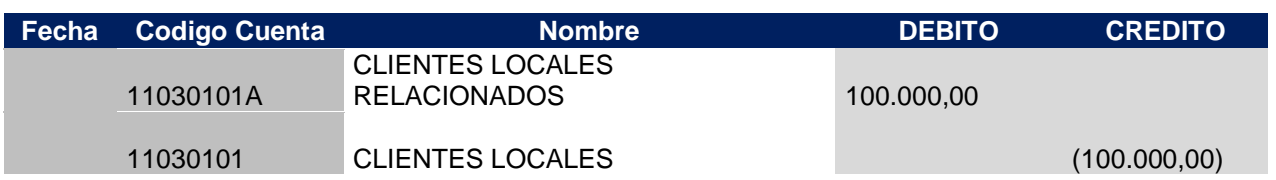

Y automáticamente se registra el ajuste en el balance y el formulario 101.

La pestaña "Costo Vta" debe ser llenada con los saldos iniciales de inventarios y el valor que salga en diferencia, debe ser incluido en el casillero de compras o importaciones según sea el caso. Es recomendable incluir primero las importaciones tomando la información de la pestaña "Ventas" en la sección compras (A22). Posteriormente se incluyen la nueva diferencia en compras locales que siempre debería ser inferior a los valores declarados. Esto sucede porque en la declaración del IVA, incluimos valores por servicios que no tienen que ver con compras de inventarios, o con la producción de inventarios, por ejemplo honorarios de abogados.

Por último sugerimos revisar la pestaña de "Análisis GND" a fin de determinar si hay excesos en montos máximos de gastos y que deben considerarse como gastos no deducibles o que consta como un exceso debido a una mala agrupación de cuentas o mapeo y debe ser corregida antes de su declaración.

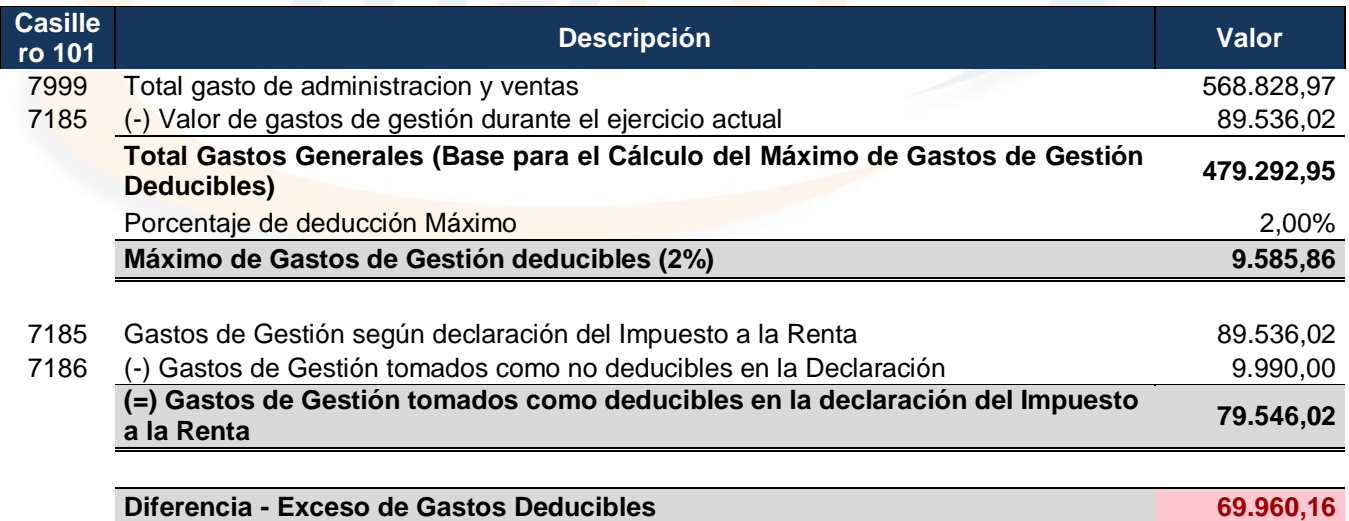

Hemos incluido adicionalmente unos formularios en donde constan todos los ingresos exentos y gastos no deducibles aplicables en el año 2019, a fin de que ustedes los puedan revisar antes de realizar su declaración. Estos constan en las pestañas de "Detalle ingresos exentos" y "Detalle GND". Subiremos un ejercicio práctico de estos gastos no deducibles e ingresos exentos a fin de que mejoren sus conocimientos.

Estamos seguros que la plantilla del formulario 101, junto con esta guía facilitarán su declaración de impuesto a la renta.

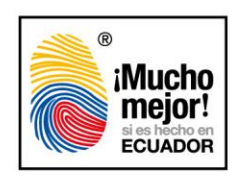